# Aalto Sign - Instructions for signing

**Updated 3.4.2023** 

# Contents

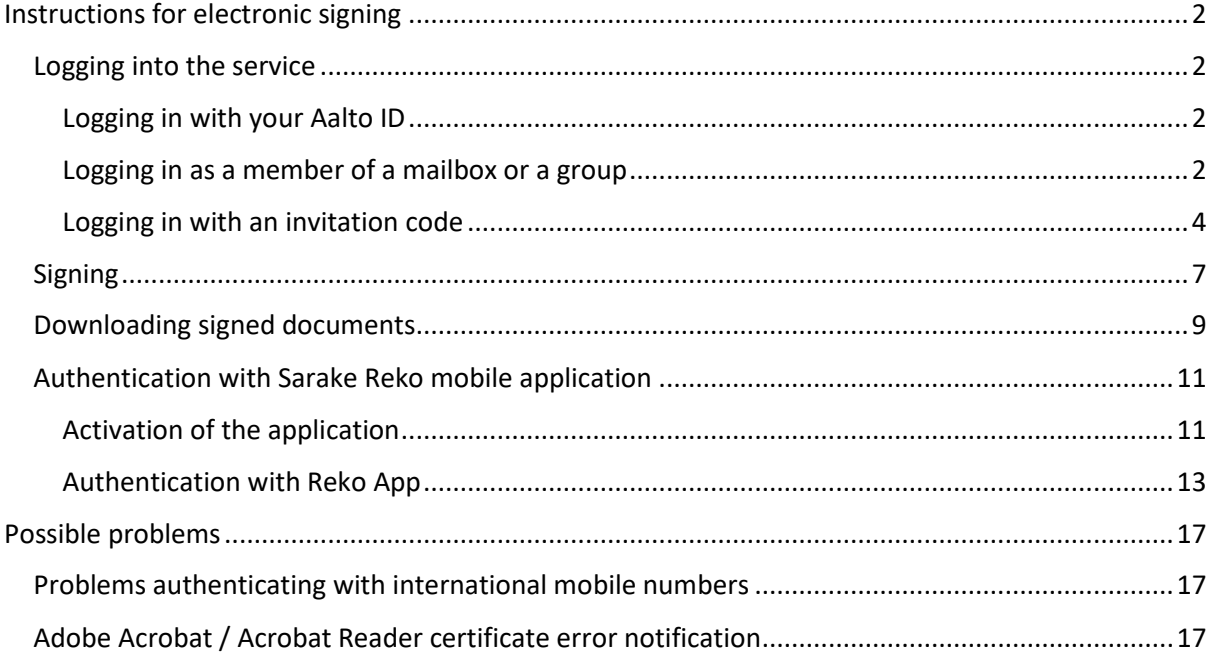

# <span id="page-1-0"></span>Instructions for electronic signing

### <span id="page-1-1"></span>Logging into the service

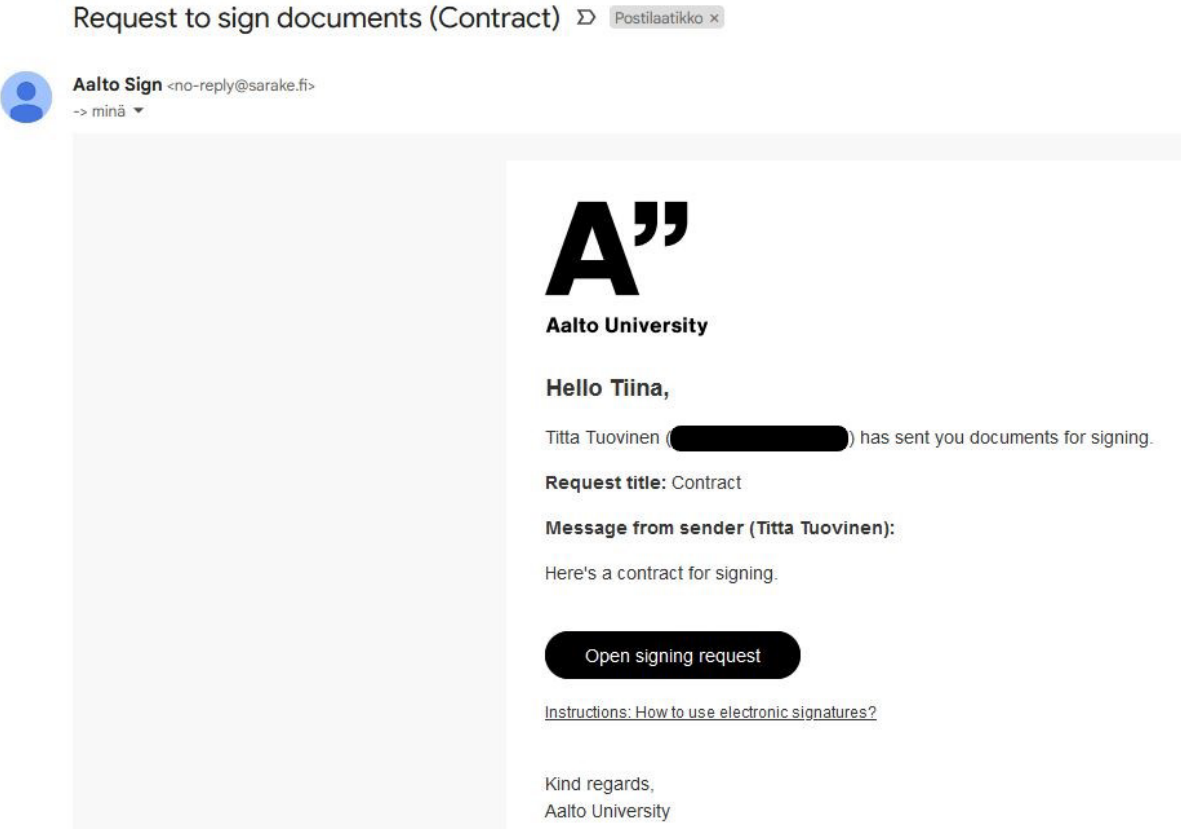

The signing requests come from the email address Aalto Sign <no-reply@sarake.fi>.

To log into the system, click the Open signing request button or follow the instructions given at the end of the email notification under How to use electronic signatures.

#### <span id="page-1-2"></span>Logging in with your Aalto ID

Click the Open signing request button in the email sent to you.

Log into the service by selecting Aalto Login on the login page. This option is for Aalto University employees and students only.

#### <span id="page-1-3"></span>Logging in as a member of a mailbox or a group

Click the Open signing request button in the email sent to you.

Log into the service by selecting Aalto Login on the login page. This option is for Aalto University employees and students only.

After you have logged in, you will see the details and documents of the signing request sent to the mailbox/group.

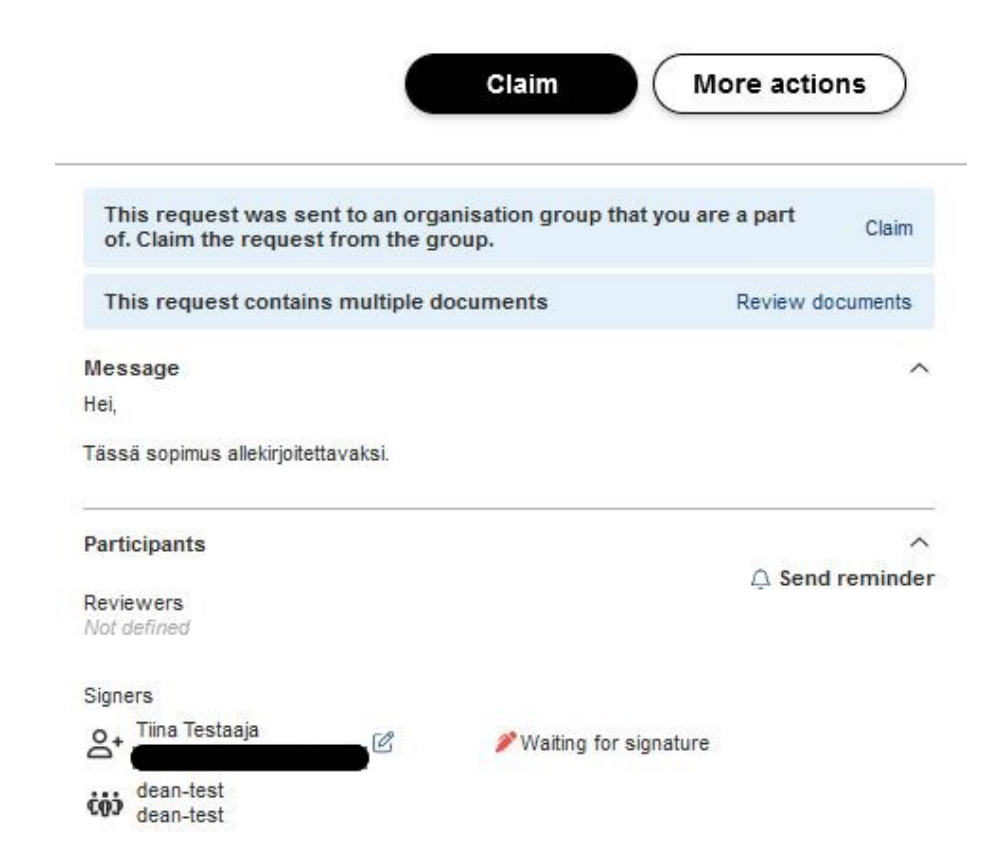

Before you can sign the signing request, you must claim the request from the group to yourself by clicking the Claim button.

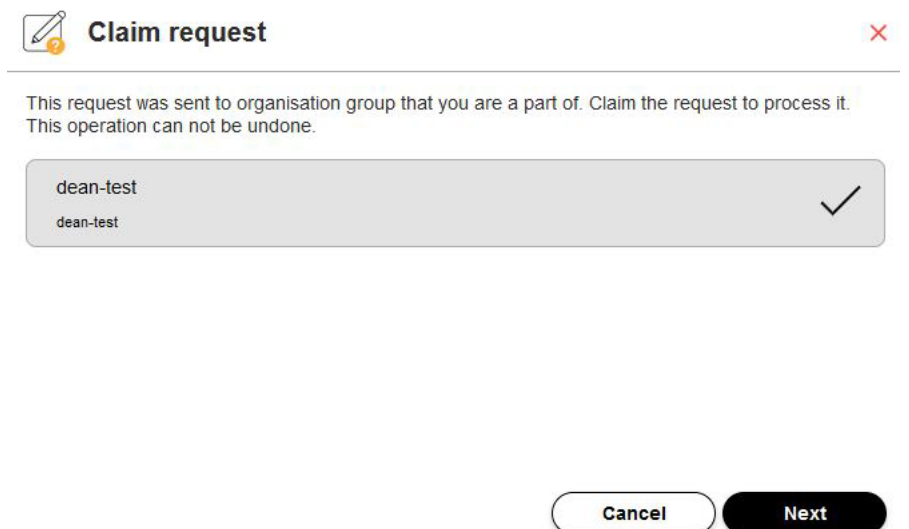

Confirm the claim request by clicking the Next button in the opening window. After this you will be automatically directed to the signing request and the request is ready for signing.

After claiming the signing request transfers to your personal signing requests and is visible in your own signing requests in the Signing requests section of the service. The signing request is no longer visible to other members of the group.

#### <span id="page-3-0"></span>Logging in with an invitation code

Signers who are not members of the Aalto University community log in with an invitation code.

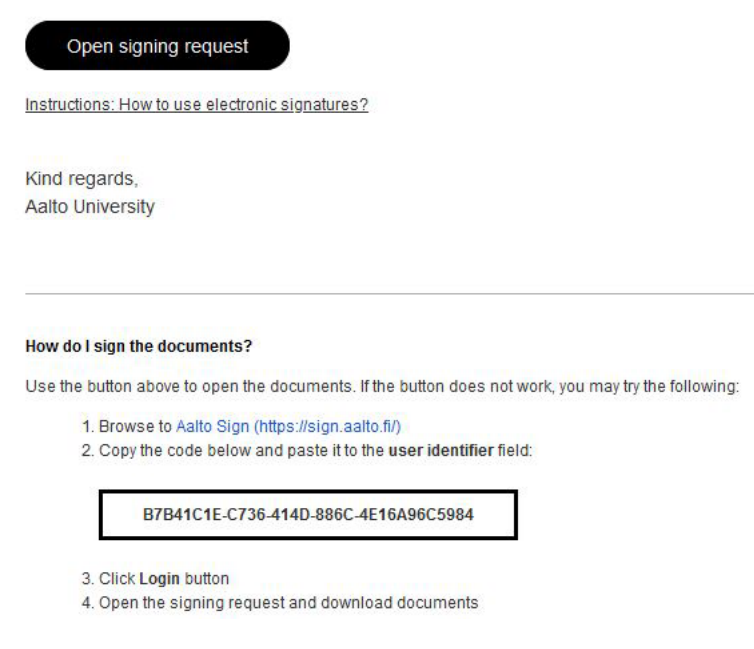

Click the Open signing request button in the email sent to you, and the invitation code should appear automatically in the login field.

If it does not, you can copy it from the email to the field requesting your username or invitation code. If you copy the code, make sure that you do not copy any extra spaces or characters.

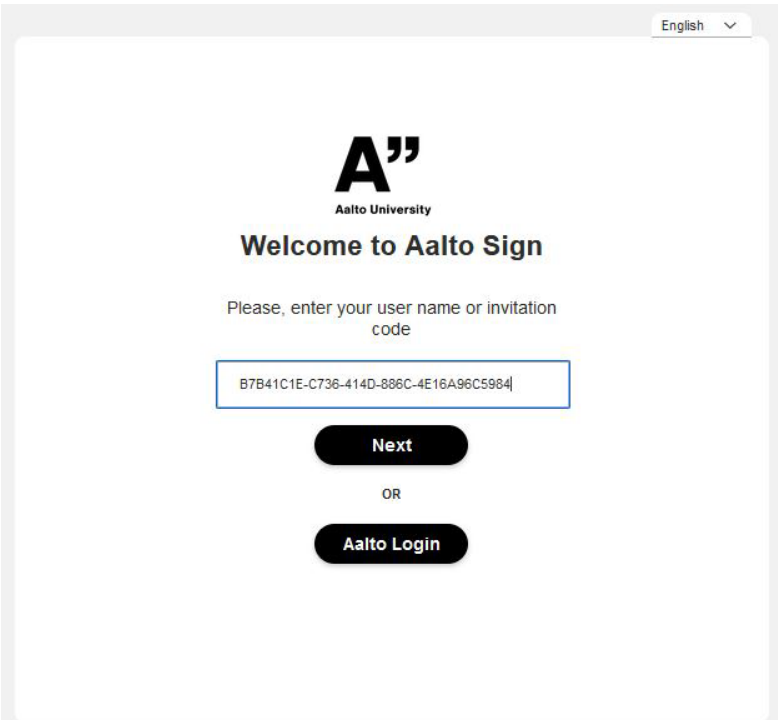

You can change the language of the service in the top right corner of the login page.

Click Next.

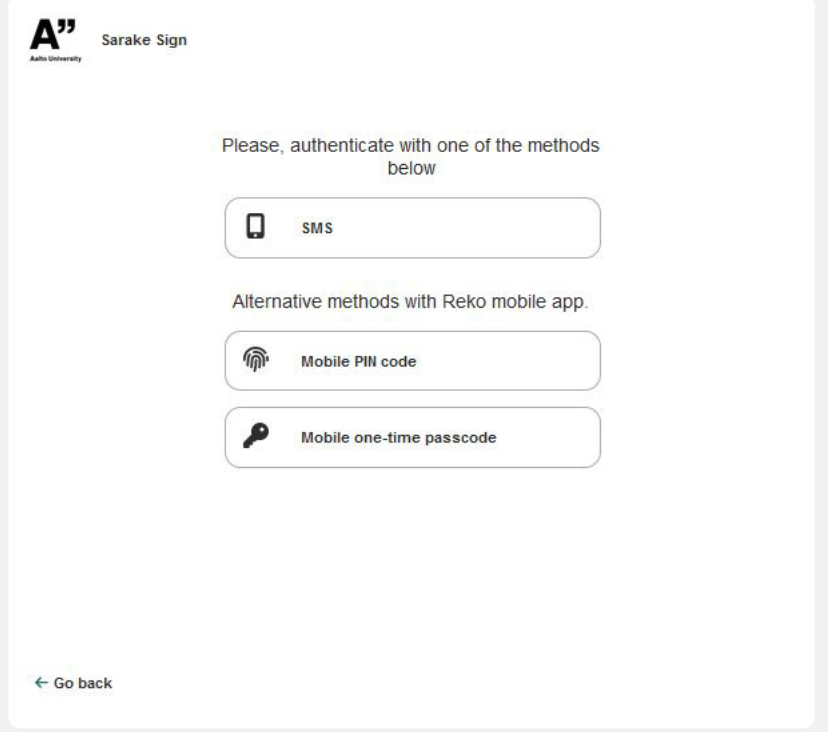

Click the SMS button. The service will send you a PIN code as an SMS. You must use this one-time PIN code in addition to your invitation code to verify your identity.

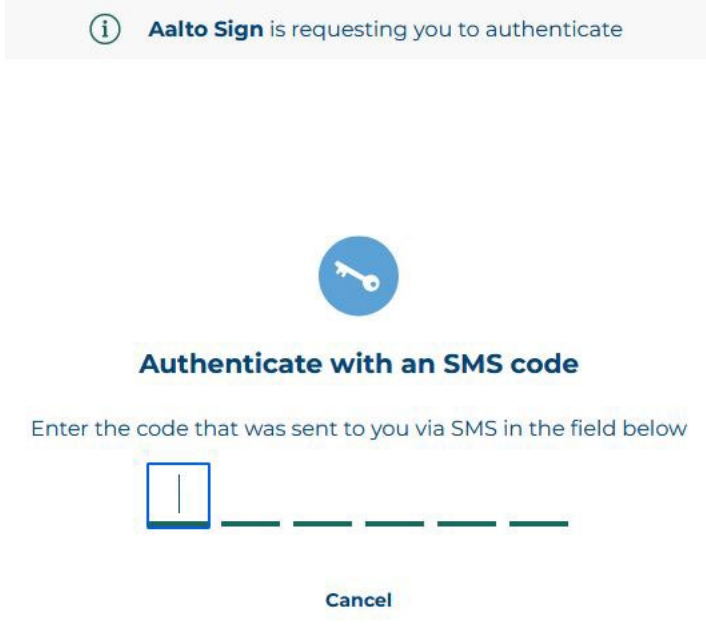

Enter the PIN code into the number fields. If the code is correct, you will be automatically directed forward.

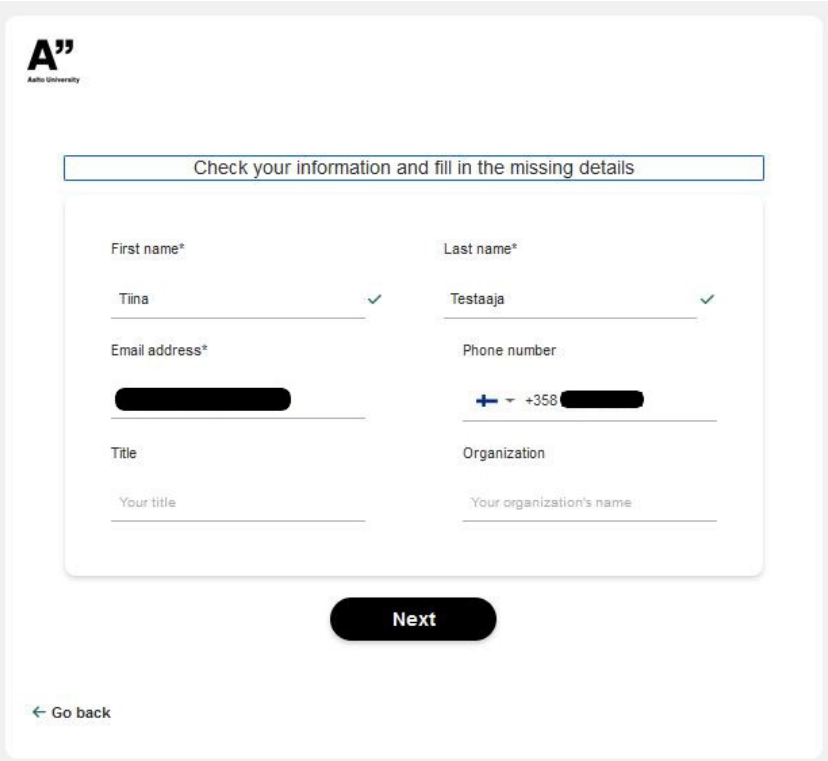

Check that your information is correct. You can edit your name, title and organization's name. If there are any mistakes in your email address or mobile number, please contact the sender of the signing request by email.

If all the information is correct, click Next. You will be automatically directed to the Aalto Sign service and the signing request there.

### <span id="page-6-0"></span>Signing

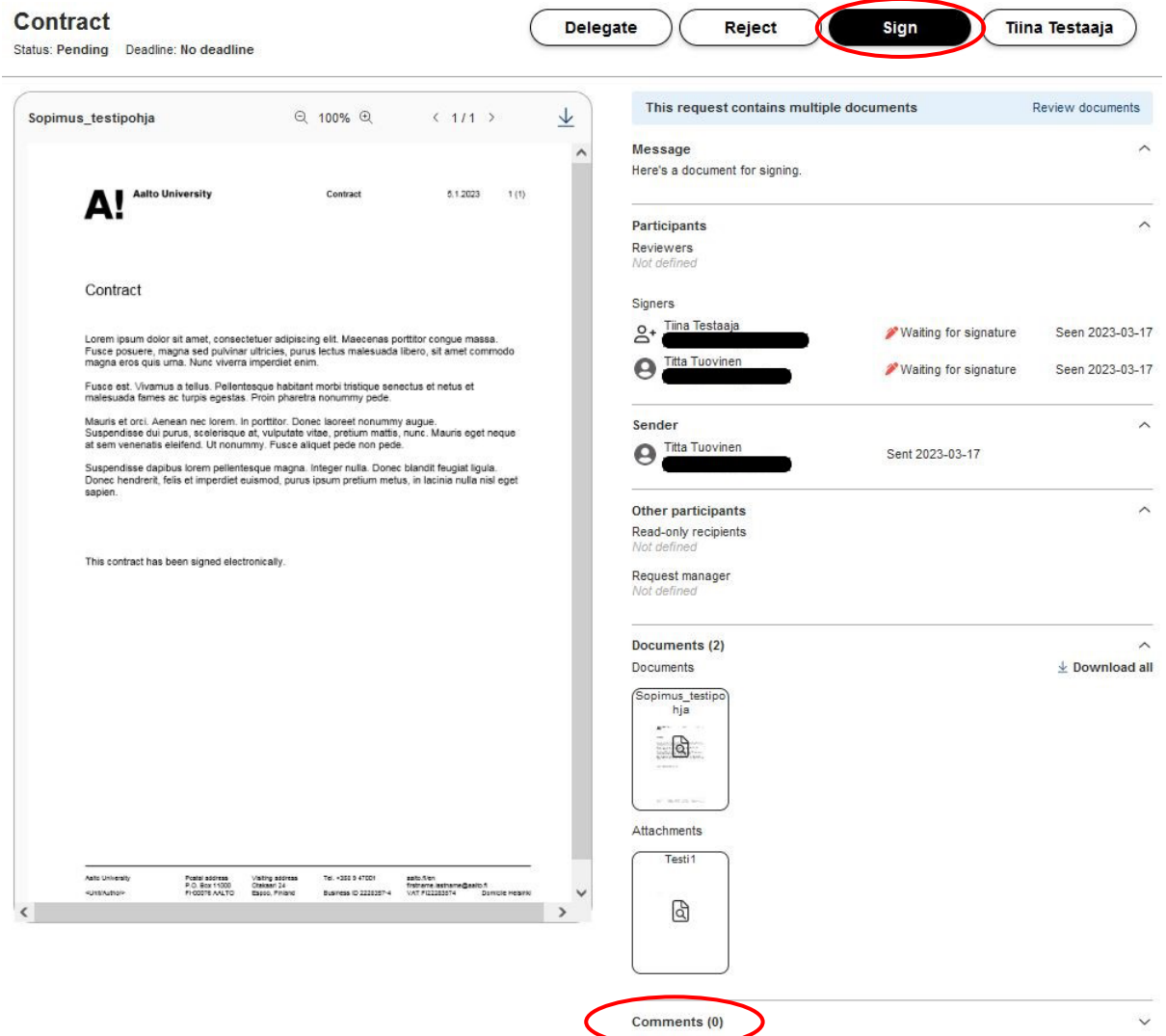

After you have logged in, you will see the details of the signing request, as well as the documents included in it, and you can review and download them.

Before signing or rejecting a request, you can leave a comment in the Comments field. The comments are visible to all those involved in the signing process.

You can sign the request by clicking Sign at the top of the page. Use the identification method requested, if necessary.

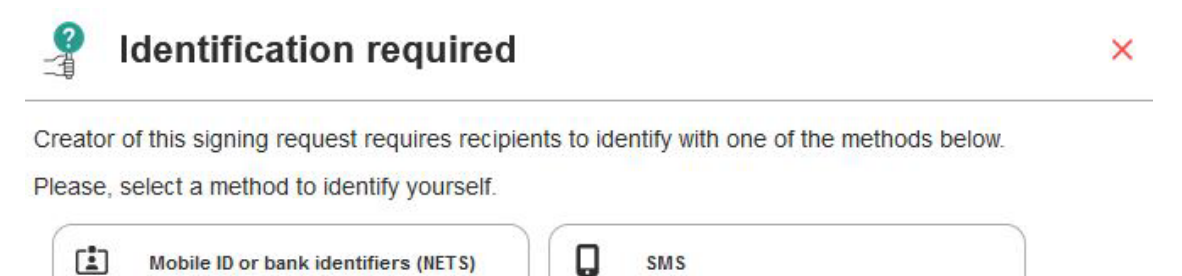

SMS

Mobile ID or bank identifiers (NETS)

Depending on the way the signing request has been prepared, you see

1. only a Sign button

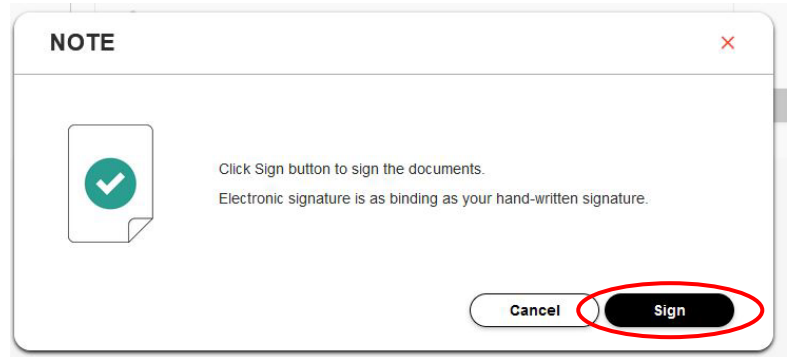

2. or have a few signature styles to choose from. In the latter case, select the desired style from the given options and click Next. Then click Sign. **Signing request** Cancel

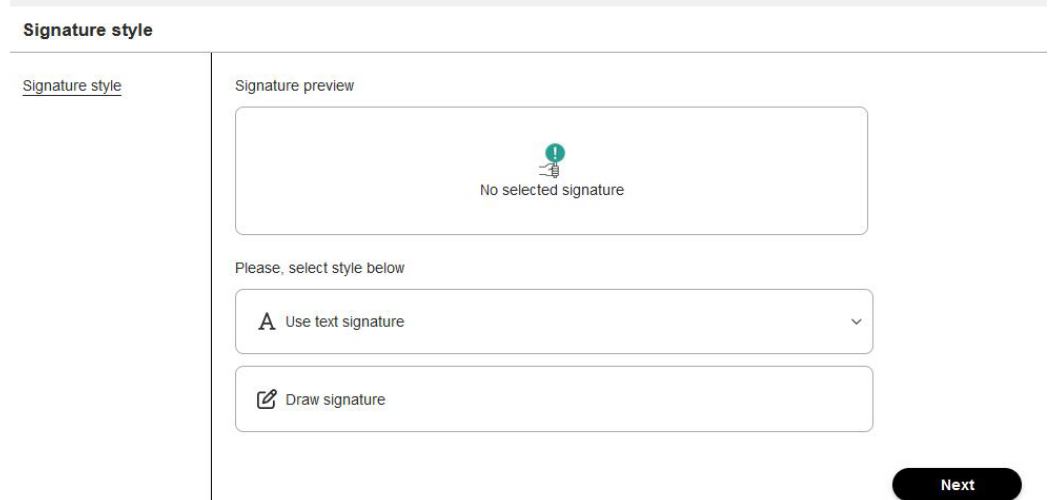

If you select Cancel, you will go back to the previous view, where you get to select the style of the signature.

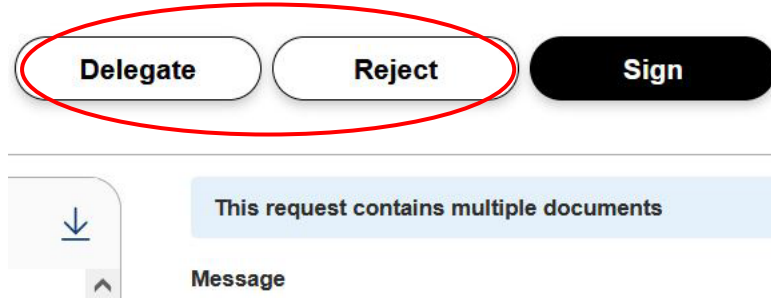

If you do not wish to sign the document, you can click Reject at the top of the page.

You can also delegate the request to another person by clicking Delegate at the top of the page. Use Delegate if someone else must sign the document on your behalf.

Information of all approvals, rejections and delegations is submitted to the sender of the signing request.

# <span id="page-8-0"></span>Downloading signed documents

Documents signed and ready for download (Contract) D Postilaatikko x

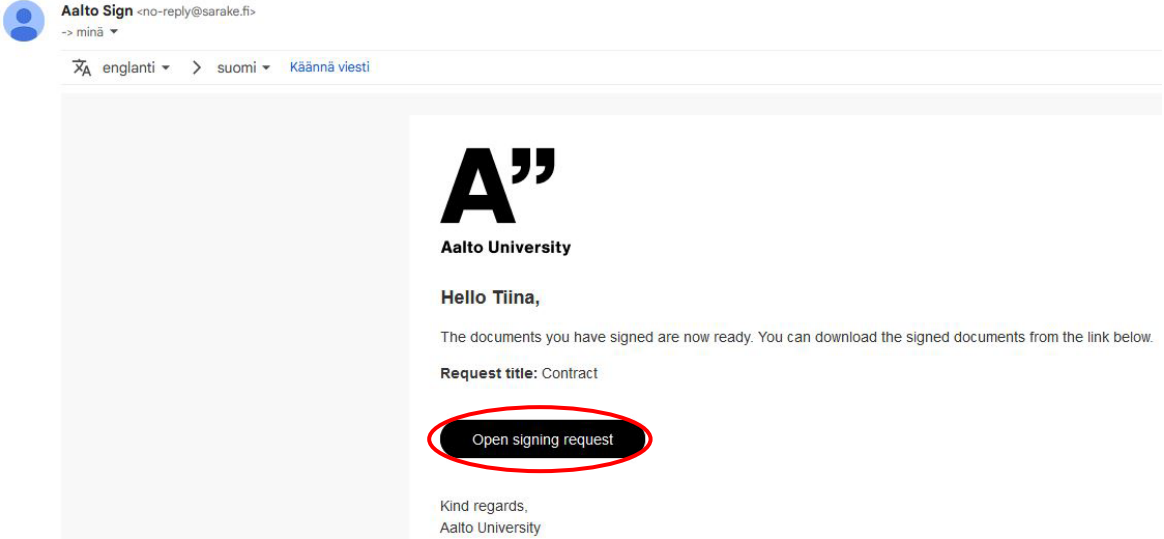

When all signers have signed the documents, you will be notified of it by email.

You can retrieve the signed documents from the service.

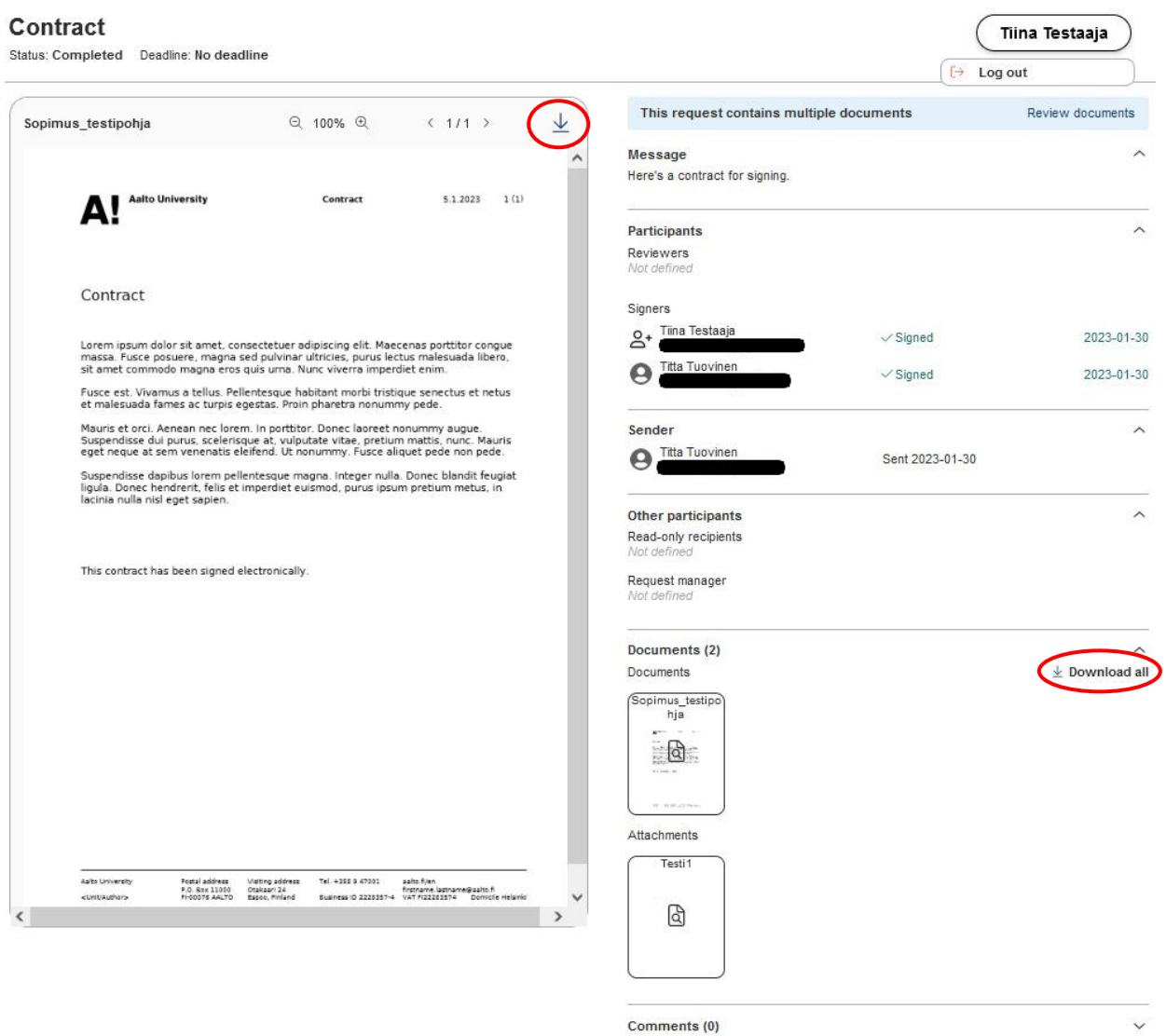

Click Download all on the Documents section to download the documents and make a compressed file (.zip) out of them. You can also choose to download a single document as a PDF by selecting the document and clicking the download icon on the top right corner of the preview section.

To log out click your name on the top right corner of the page and select Log out.

### **Please note that the signed documents are stored in the service only for 30 days.**

### <span id="page-10-0"></span>Authentication with Sarake Reko mobile application

#### <span id="page-10-1"></span>Activation of the application

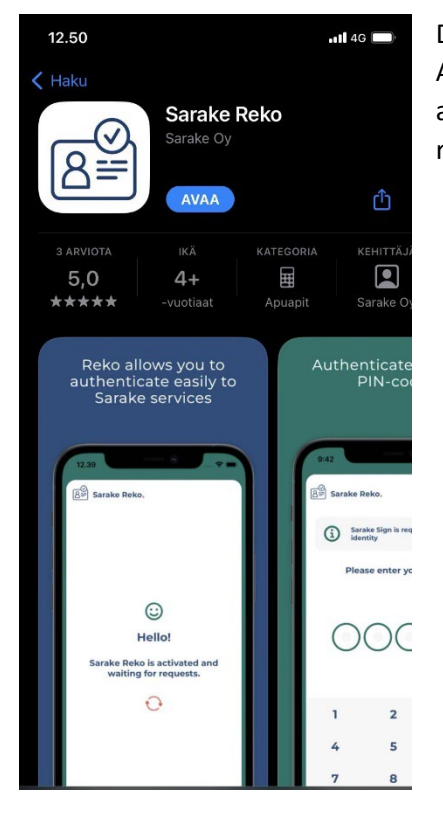

Download the Reko App to your phone from the app store. Reko App can be found under the name Sarake Reko. Request the application registration code from the sender of the signing request.

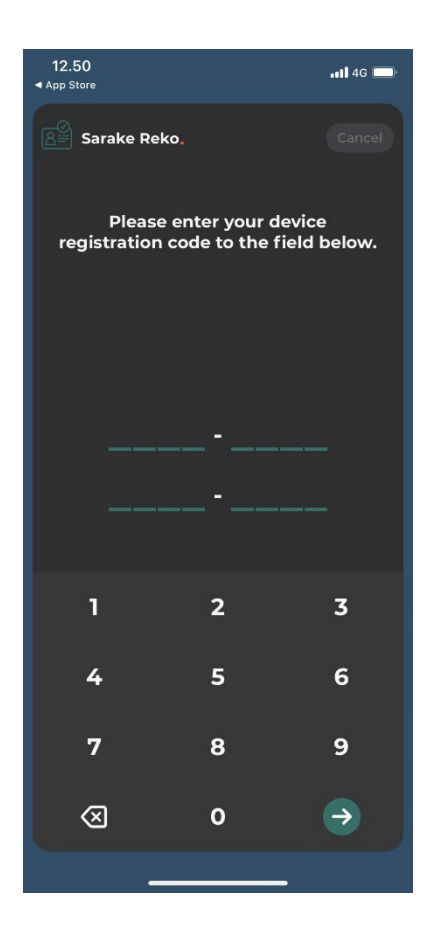

Open the application and enter the registration code you've received to the requested field.

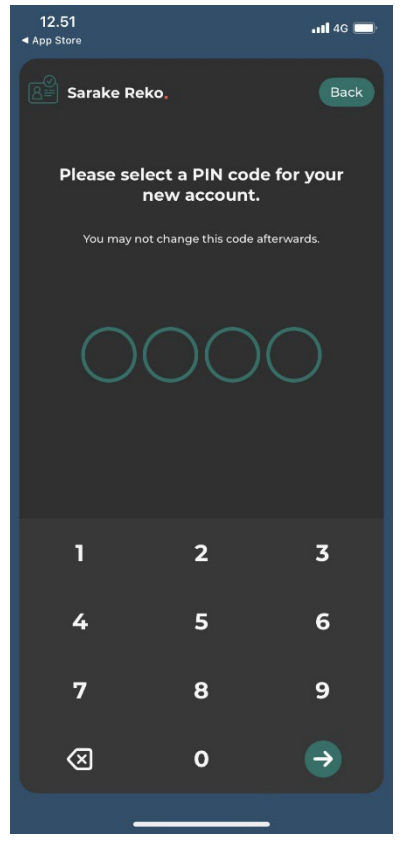

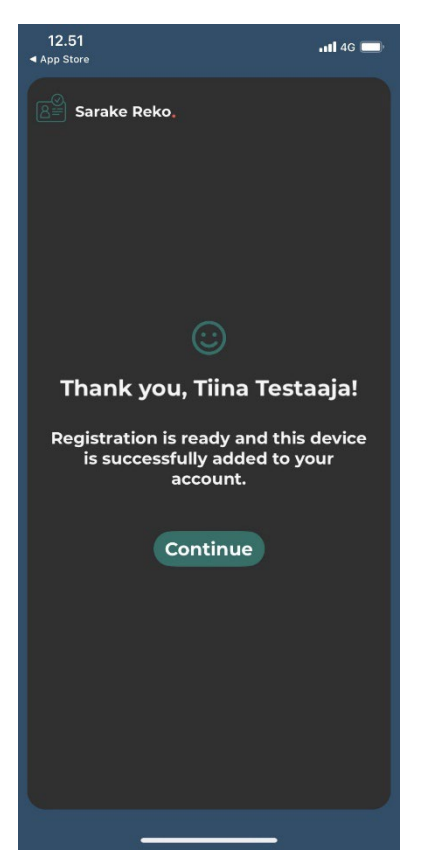

## Registration is ready and you can start using the application.

## <span id="page-12-0"></span>Authentication with Reko App

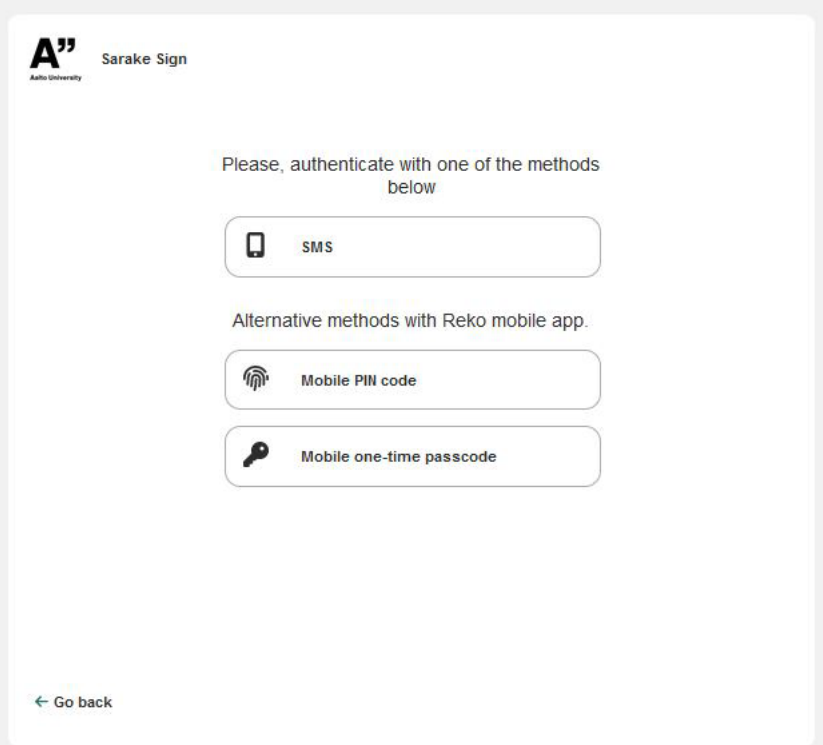

With Reko app, you can authenticate either with Mobile PIN code or Mobile one-time passcode when you are logging in to Aalto Sign or when signing a document.

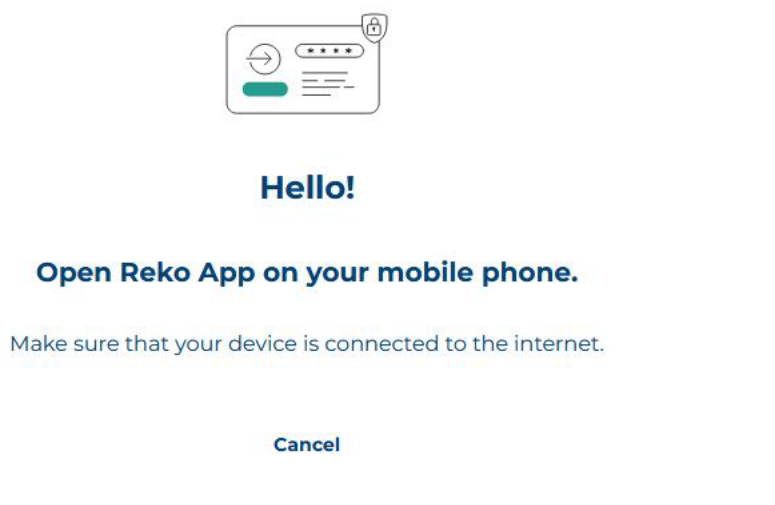

If you choose Mobile PIN code, the service guides you to open Reko App on your mobile phone.

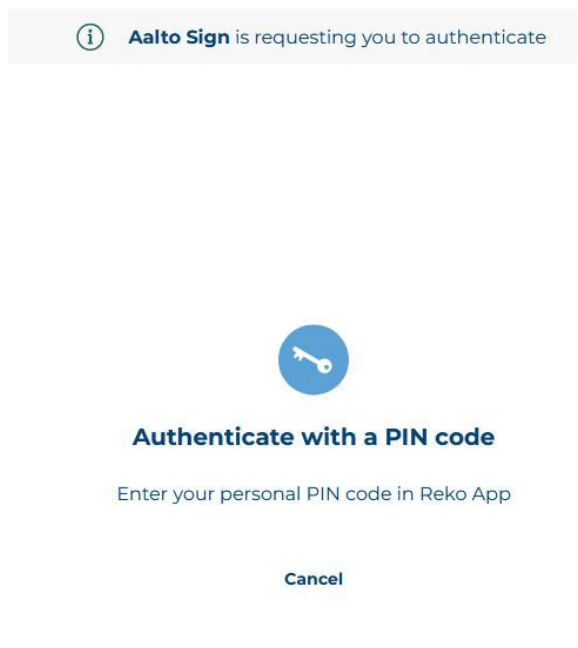

Then the service guides you to authenticate with your personal PIN code in Reko App.

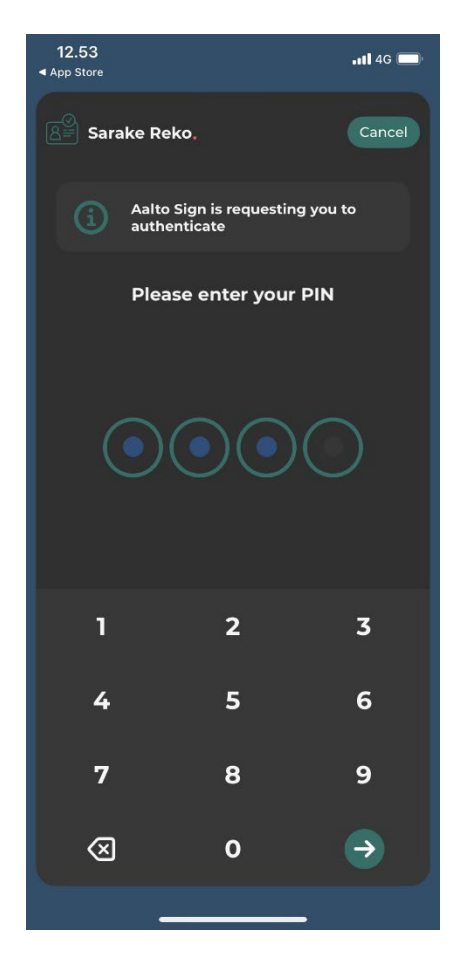

Open Reko App and enter the four-digit PIN code you selected during registration.

Go back to Aalto Sign. After successful authentication, you will be automatically directed forward.

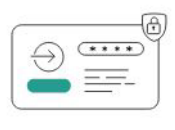

## **Hello!**

#### Open Reko App on your mobile phone.

Make sure that your device is connected to the internet.

Cancel

If you choose Mobile one-time passcode, the service guides you to open Reko App on your mobile phone.

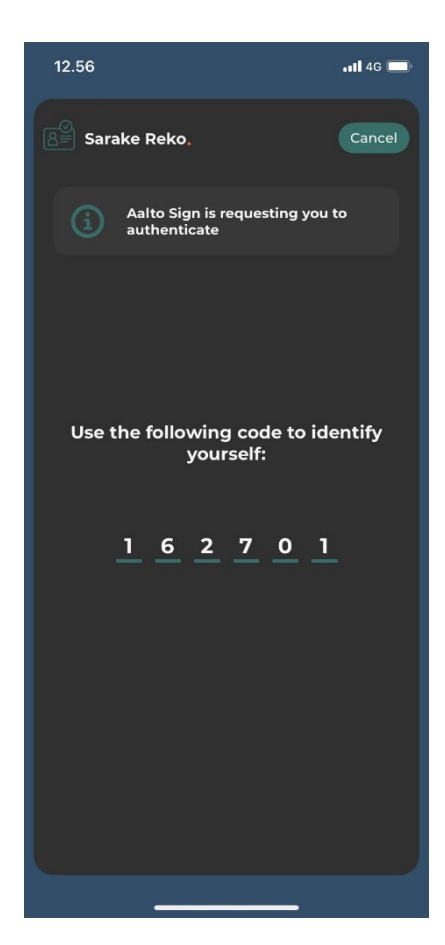

Reko App has generated a one-time passcode for you. Go back to Aalto Sign.

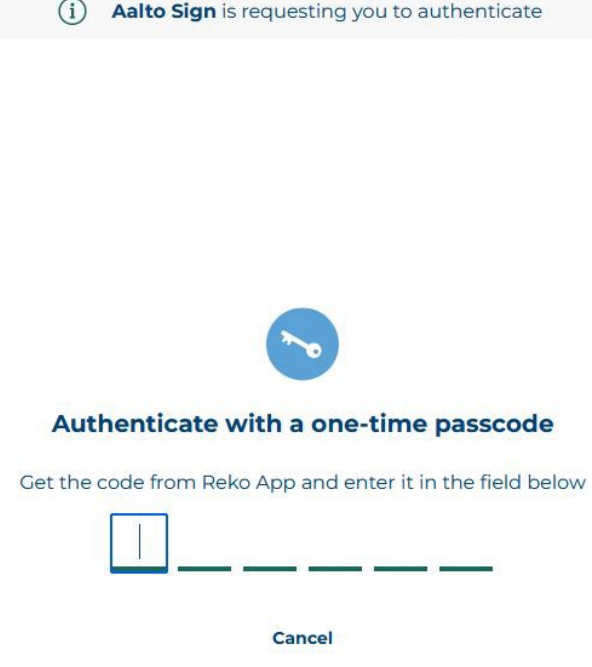

Enter the one-time passcode generated by Reko App to the requested field. After successful authentication, you will be automatically directed forward.

# <span id="page-16-0"></span>Possible problems

### <span id="page-16-1"></span>Problems authenticating with international mobile numbers

If you have problems authenticating with SMS PIN code in Aalto Sign, contact the sender of the signing request. Before that, try to authenticate a few times. There could be some temporary issues with services.

You can also use Sarake Reko application to sign. In this case, download Sarake Reko application to your phone. The app can be used to authenticate with either a PIN code or a one-time passcode.

The use of Reko App is instructed in the section Instructions for electronic signing Authentication with Sarake Reko mobile application.

## <span id="page-16-2"></span>Adobe Acrobat / Acrobat Reader certificate error notification

If the signature panel in Adobe Acrobat or Acrobat Reader shows an error notification related to the digital signature, e.g. "The validity of the document certification is UNKNOWN. The author could not be verified.", the reason could be that the Adobe Approved Trust List (AATL) is not up to date.

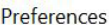

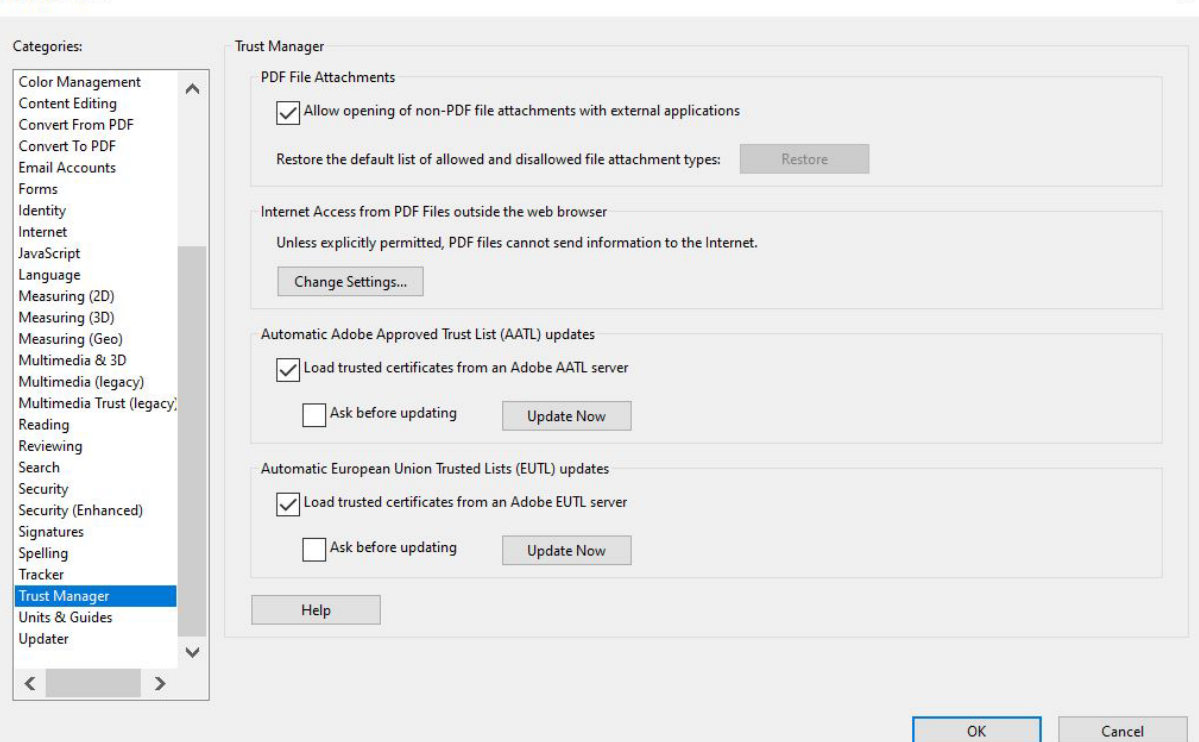

 $\times$ 

You can update the Trust List in Acrobat or Acrobat Reader by going to Edit > Preferences. Select Trust Manager from the Categories menu. Under Automatic Adobe Approved Trust List (AATL) updates, click Update Now. You will receive a notification that the update is complete. You may need to restart Adobe for the update to take effect.